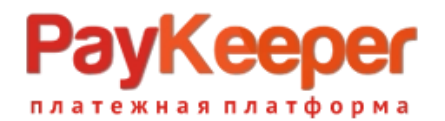

# **Инструкция по установке и настройке плагина платежной системы PayKeeper в CMS Wordpress 4.x-6.x + WooСommerce 4.x-8.x**

### 1. Установка плагина

В панели администрирования Wordpress перейдите в подраздел **«Добавить плагины»**. Для этого наведите курсор на раздел **«Плагины»** (рисунок 1, п.1) и в появившемся меню выберите пункт **«Добавить плагин»** (рисунок 1, п.2)**.**

На открывшейся странице кликните на кнопку **«Загрузить плагин»** (рисунок 1, п.3). Нажмите кнопку выбора файла на локальном компьютере и выберите установочный архив. На открывшейся странице нажмите кнопку **«Установить сейчас»** (рисунок 1, п.4).

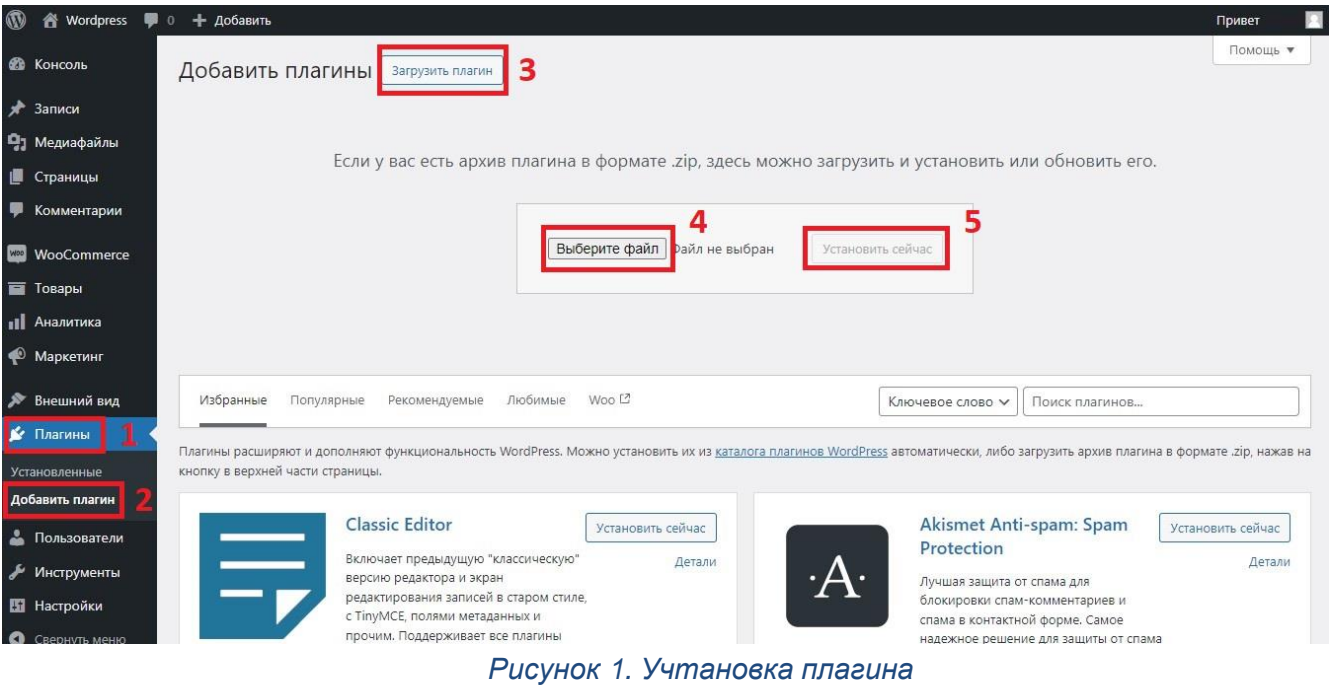

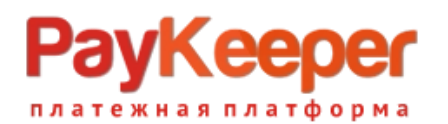

## 2. Активация плагина

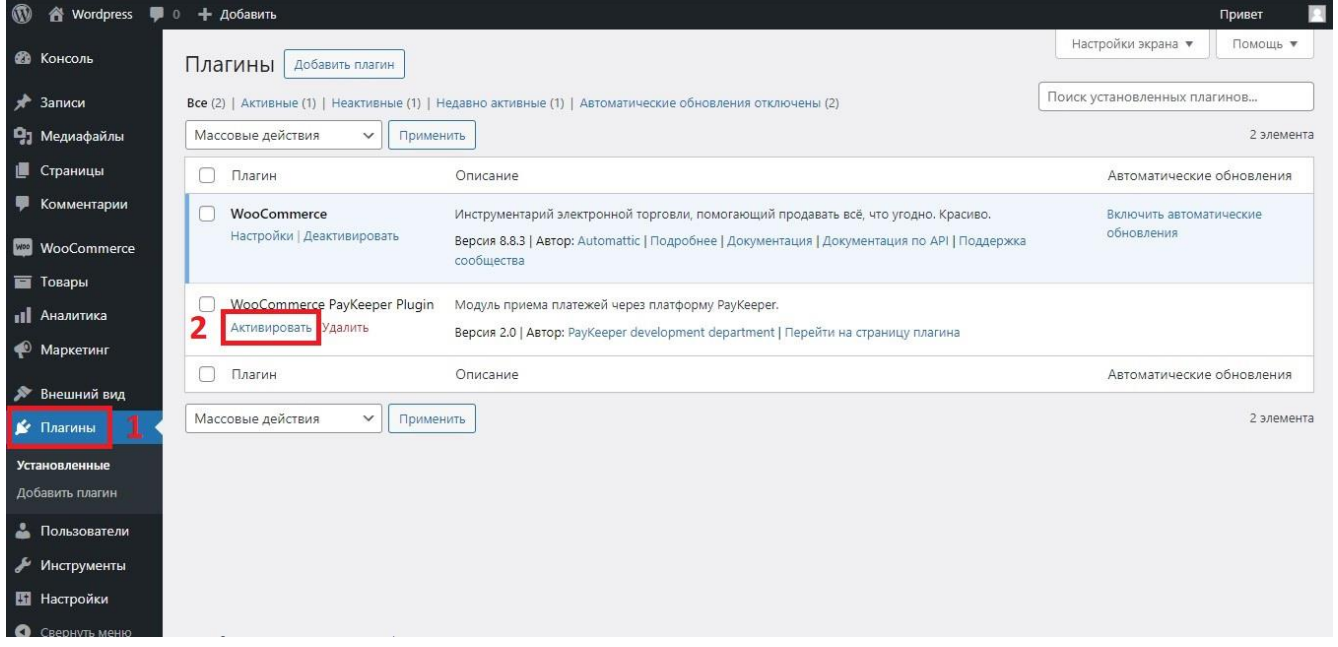

#### *Рисунок 2. Активация плагина*

Перейдите в раздел **«Плагины»** (рисунок 2, п.1)**.** Нажмите кнопку **«Активировать»** (рисунок 2, п.2).

## 3. Настройка плагина

В панели администрирования Wordpress в разделе **«WooCommerce»** (рисунок 3, п.1) перейдите в подраздел **«Настройки»** (рисунок 3, п.2). Далее перейдите на вкладку **«Платежи»** (рисунок 3, п.3) и в строке плагина PayKeeper нажмите на кнопку **«Управление»** (рисунок 3, п.4).

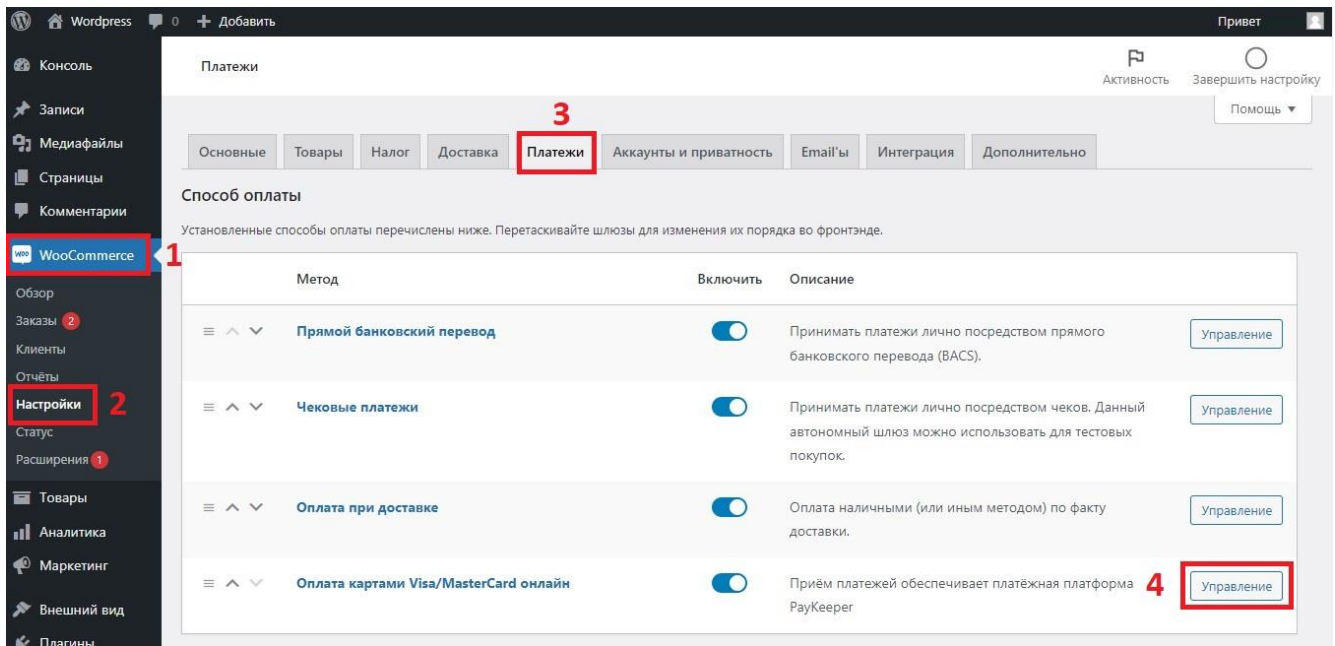

*Рисунок 3. Настройка плагина*

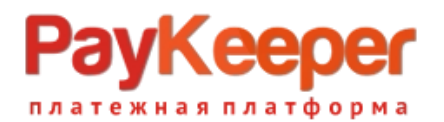

На открывшейся странице поставьте галочку **«Включить PayKeeper»** (рисунок 4, п.1). Обязательно нужно заполнить два поля:

- 1. Платежная форма PayKeeper (рисунок 4, п.2). В этом поле необходимо указать URL адрес формы PayKeeper. Адрес имеет формат https://<ваш сайт>.server.paykeeper.ru/create/ (рисунок 8).
- 2. Секретное слово (рисунок 4, п.3). Секретное слово необходимо сгенерировать в личном кабинете PayKeeper, скопировать и вставить в поле **«Секретное слово»** в настройки обработчика Настройки дополнительного функционала плагина:

- Если вы используете штатные и нештатные модули скидок, установите галочку

«Принудительные учет скидок» (рисунок 4, п.4).

- Если установите галочку «Автозавершение заказа» (рисунок 4, п.5), то после подтверждения оплаты заказ перейдет в статус «Завершен».

- Если установите галочку «Возвращение после оплаты на страницу заказа» (рисунок 4, п.6), то после оплаты покупатель будет переадресован на страницу заказа, которая определяется в настройках модуля WooCommerce.

| $\mathbf{C}$                      | <sup>2</sup> Wordpress <sup>■ 0</sup> + Добавить                                                                                                    |                 | л<br>Привет         |
|-----------------------------------|----------------------------------------------------------------------------------------------------|-----------------|---------------------|
| <b>В Консоль</b>                  | Платежи                                                                                                    | F<br>Активность | Завершить настройку |
| $*$ Записи                        |                                                                                                    |                 | Помощь ▼            |
| Ра Медиафайлы                     | Email'ы<br>Налог<br>Доставка<br>Платежи<br>Аккаунты и приватность<br>Интеграция<br>Основные<br>Товары<br>Дополнительно                                                      |                 |                     |
| <b>П</b> Страницы                 | PayKeeper                                                                                                    |                 |                     |
| • Комментарии                     | Приём платежей обеспечивается платёжной платформой РауКеерег                                                                                                    |                 |                     |
| <b>W<sub>RQ</sub></b> WooCommerce |                                                                                                    |                 |                     |
| Обзор                             | ■ Включить РауКеерег<br>Включить/Выключить                                                                                                    |                 |                     |
| Заказы (2)                        |                                                                                                    |                 |                     |
| Клиенты                           | Платежная форма РауКеерег<br>2<br>https://domen.server.paykeeper.ru/create/                                                                                                 |                 |                     |
| Отчёты                            | Ссылка на платежную форму РауКеерег                                                                                                    |                 |                     |
| Настройки<br>Статус               | Секретное слово<br>******************                                                                                                    |                 |                     |
| Расширения (1)                    | Ваше секретное слово на странице настроек уведомления о платежах                                                                                                    |                 |                     |
| <b>В Товары</b>                   |                                                                                                    |                 |                     |
| <b>11</b> Аналитика               | Принудительный учет скидок 4. □ Если эта опция включена, скидки будут учтены принудительно. Пожалуйста, сообщите об этом службе техподдержки по адресу support@paykeeper.ru |                 |                     |
| • Маркетинг                       |                                                                                                    |                 |                     |
| • Внешний вид                     | • • Если эта опция включена, то при успешной оплате, заказа будет присвоен статус завершен<br>Автозавершение заказа                                                         |                 |                     |
| № Плагины                         | Возвращение после оплаты<br>• • Если эта опция активна, после оплаты покупатель вернется на специальную страницу view-order                                                 |                 |                     |
| Пользователи                      | на страницу заказа                                                                                                    |                 |                     |

*Рисунок 4*

По желанию можно изменить следующие поля:

1. Наименование (рисунок 5, п.1).

В этом поле можно указать свое название платежной системы в списке выбора способов оплаты на странице корзине.

- 2. Описание (рисунок 5, п.2). В этом поле можно указать свое описание платежной системы, которое выводится ниже названия при выборе системы.
- 3. Логотип платежной системы (рисунок 5, п.3). В этом поле можно указать ссылку на иконку-логотип платежной системы.

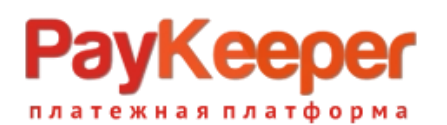

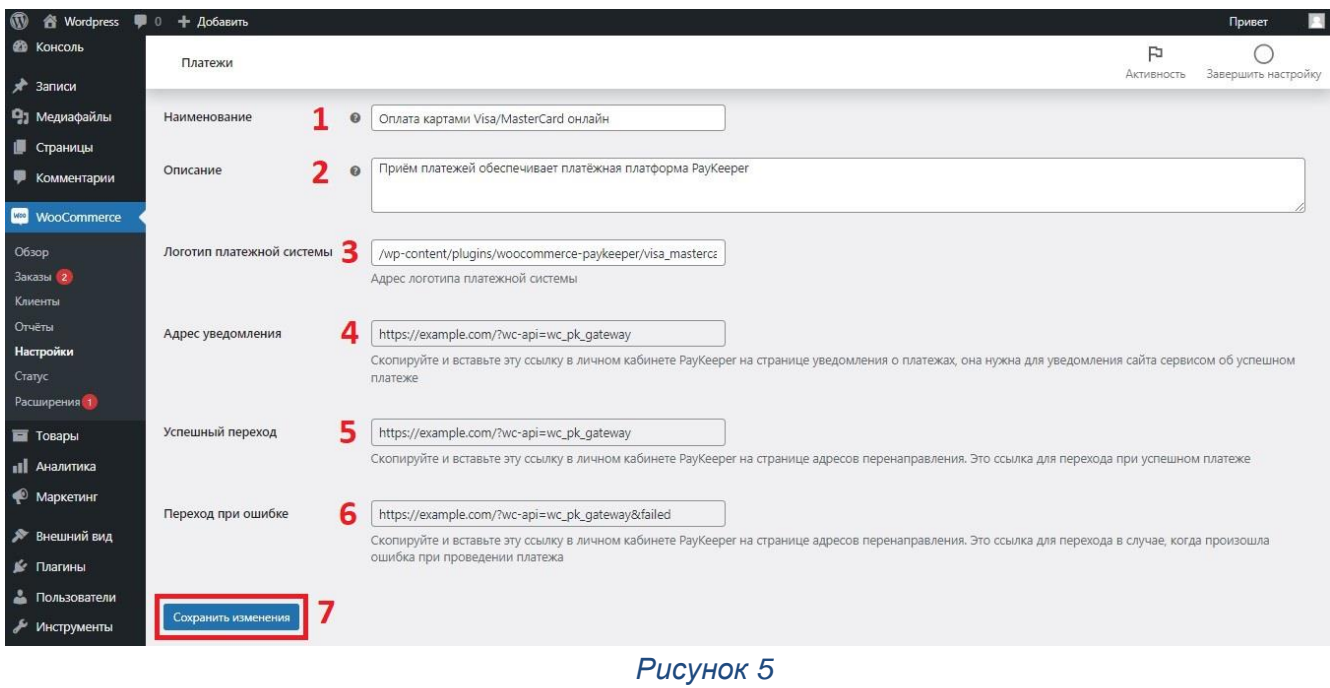

## 4. Настройте оплату в личном кабинете PayKeeper

Вам нужно зайти в Ваш личный кабинет PayKeeper, в **«Настройки»** и выполнить следующее:

- В разделе **«Получение информации о платежах»** установите **«Способ получения уведомления о платежах»** - **«POST-оповещения» «URL, на который будут отправляться POST-запросы»**, данные можно скопировать в административной панели WordPress из поля **«Адрес уведомления».**
- Сгенерируйте или придумайте **секретное слово**. Оно должно совпадать с тем, что Вы указали в поле **«Секретное слово».**

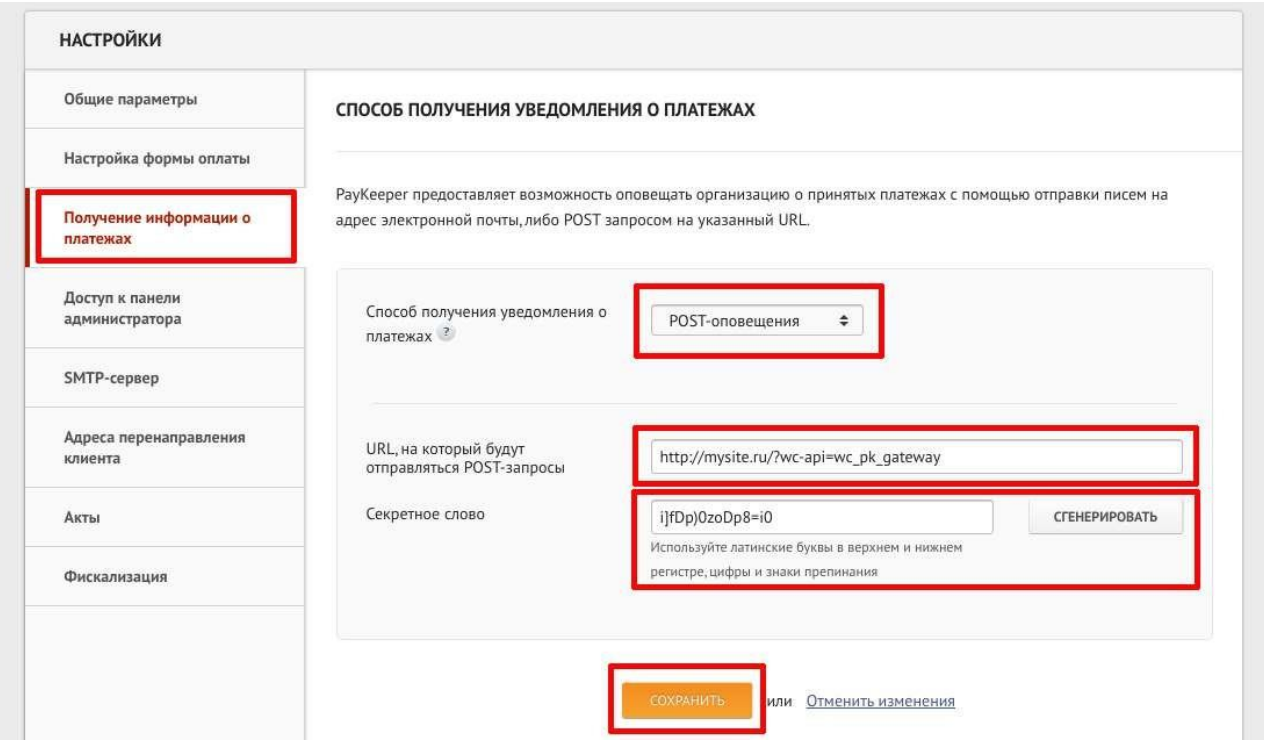

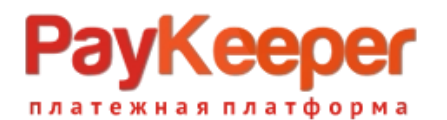

• В разделе **«Адреса перенаправления клиента»** установите **«URL страницы, на которую клиент переходит при успешном завершении оплаты»**. Значение для этого поля можно скопировать в настройках плагина из поля **«Успешный переход»** и **«URL страницы, на которую клиент переходит при неудаче в процессе оплаты»**. Значение для этого поля можно скопировать в настройках плагина из поля **«Переход при ошибке»**

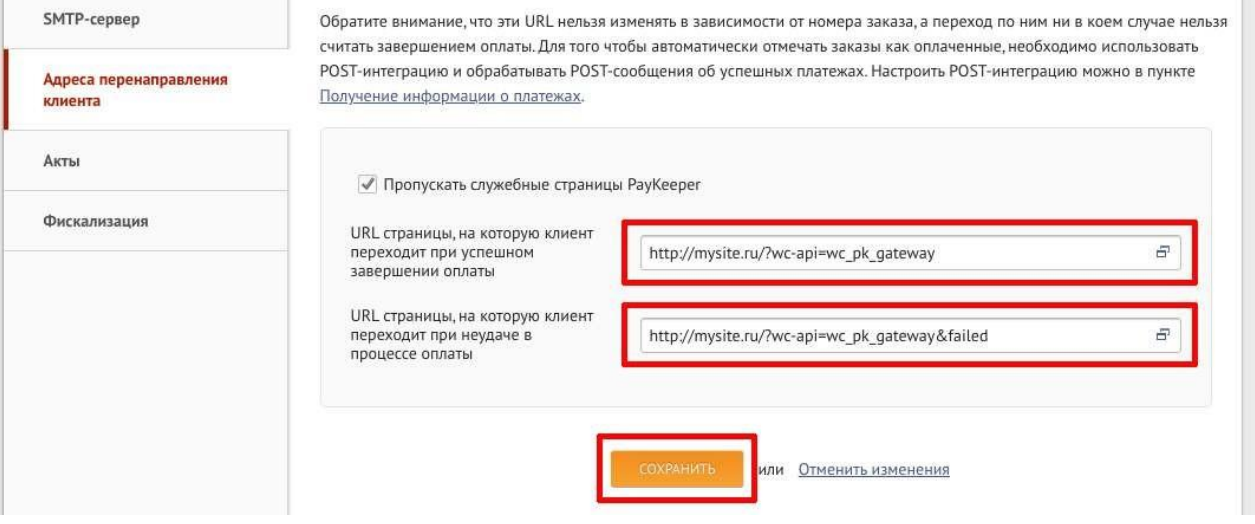